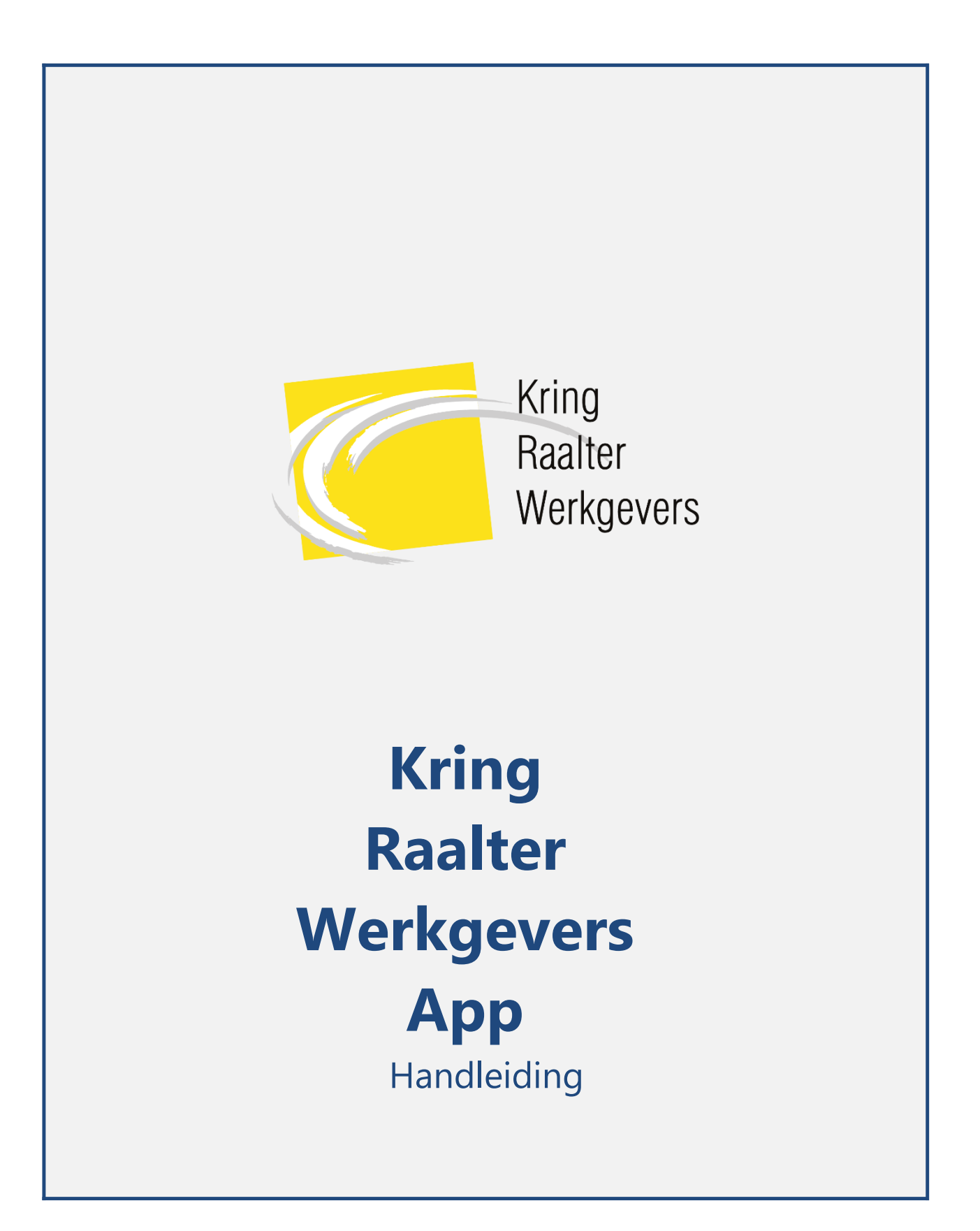

## Inhoudsopgave

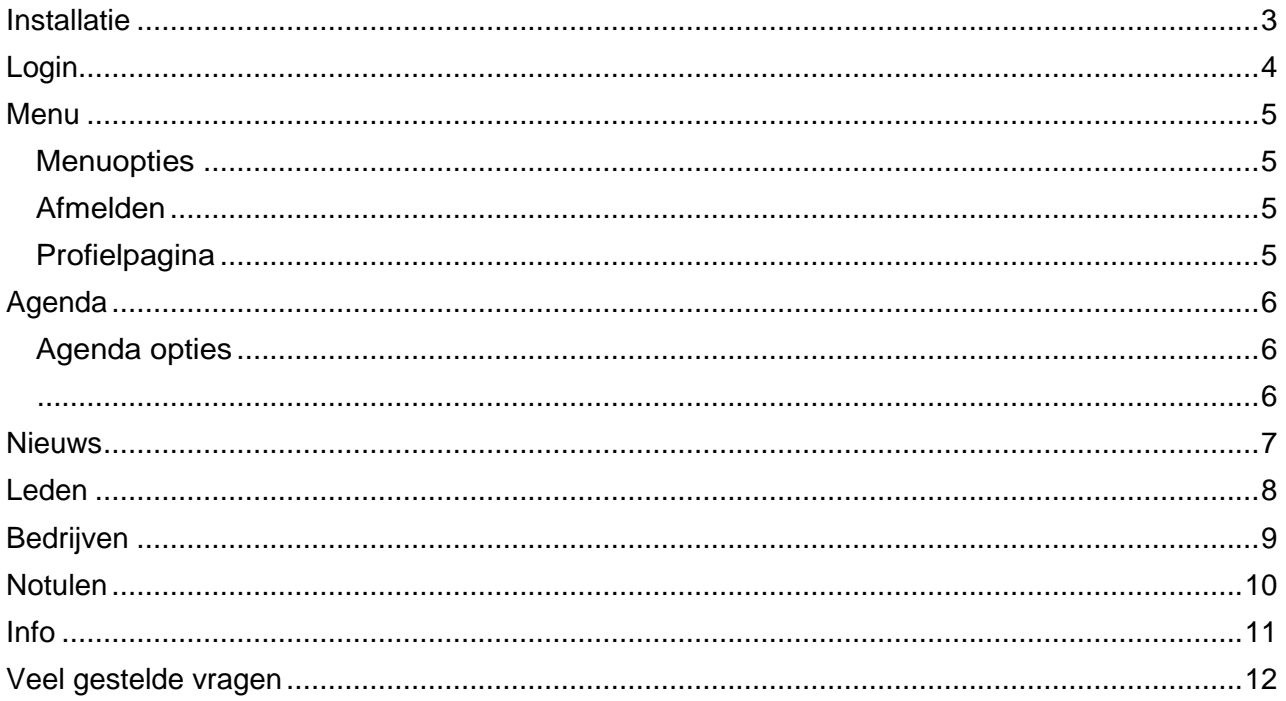

ſ

### **KRW App**

## <span id="page-2-0"></span>**Installatie**

Als u beschikt over een smartphone of tablet dan kunt u deze applicatie aanschaffen vanuit uw App Store. Als u 'KRW' typt als zoekcriteria, dan zult u de applicatie vinden in de App Store.

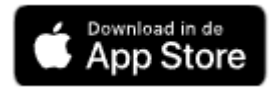

Voor Android toestellen geldt hetzelfde. Echter u dient de app te installeren vanuit de Google Play store.

Zodra u de applicatie aanschaft (gratis in de aanschaf), zal de App automatisch beginnen met installeren. Als de installatie klaar is met installeren kunt u de applicatie openen en gebruik maken van de functionaliteit.

**! Let op, de KRW App functioneert op uw iPhone/iPad mits u beschikt over IOS 7.1 of nieuwer. Voor uw Android apparaten geldt Android 3.0 of nieuwer.**

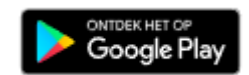

## <span id="page-3-0"></span>**Login**

Zodra u de applicatie opent zal het volgende scherm in beeld komen. Dit is het inlogscherm. Hier voert u uw gebruikersnaam en uw wachtwoord in. Uw gebruikersnaam bestaat uit uw e-mailadres en dient per lid uniek te zijn Zodra u deze gegevens ingevuld heeft, kunt u inloggen door op de

'Login' knop te drukken.

**!** Let op, als u uw wachtwoord vergeten bent dan kunt u op 'wachtwoord vergeten klikken' waarna u een email ontvangt met een link naar een webpagina om uw wachtwoord te kunnen resetten.

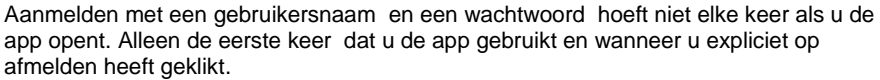

Vanwege strenge AVG wetgeving is de app nog wel beveilig met een pincode. De pincode moet worden ingevoerd als de app wordt geopend.

De pincode staat standaard op 0000 en kan door uzelf worden aangepast in uw profiel pagina.

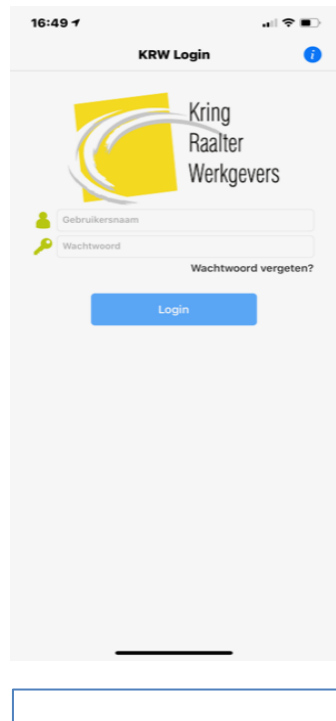

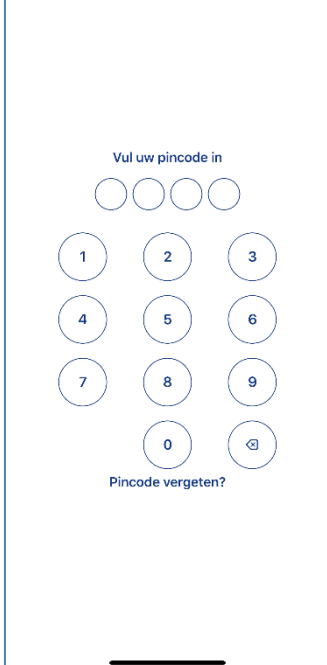

### <span id="page-4-0"></span>**Menu**

Vanuit het menuscherm zijn er verschillende mogelijkheden tot uw beschikking.

### <span id="page-4-1"></span>**Menuopties**

Ten eerste wordt hier het hoofdmenu van de applicatie weergegeven. Het hoofdmenu bestaat uit de volgende onderdelen:

- √ Agenda<br>√ Redriive
- ✓ Bedrijven
- ✓ Leden
- ✓ Nieuws
- ✓ Notulen
- ✓ Info

U kunt eenvoudig naar één van de genoemde pagina's gaan door erop te klikken. Als u bijvoorbeeld op 'Nieuws' klikt, dan wordt u doorverwezen naar het nieuwsscherm.

#### <span id="page-4-2"></span>**Afmelden**

Door op de rode knop 'Afmelden' te klikken, weergegeven onderin het hoofdmenu, kunt u uzelf afmelden en zult u worden doorverwezen naar het login scherm.

#### <span id="page-4-3"></span>**Profielpagina**

Door op uw foto te klikken of op het tandwiel icoontje links bovenin, kunt u uw persoonsgegevens inzien en wijzigen. Zodra u op uw foto klikt wordt u doorverwezen naar het scherm dat is weergegeven aan de rechterkant.

In dit scherm kunt u verschillende persoonsgegevens aanpassen zoals bijvoorbeeld uw naam, adres, en functie.

Daarnaast kunt u ook uw pincode en wachtwoord aanpassen in dit scherm.

! Let op dat u op 'opslaan' klikt. Anders zullen al uw wijzigingen niet opgeslagen worden.

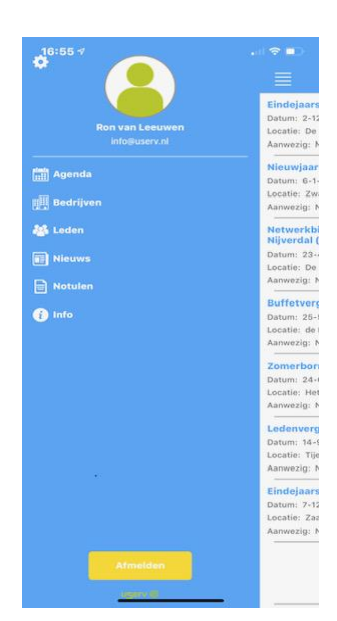

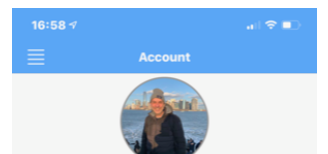

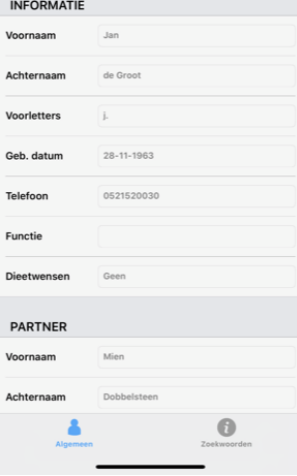

### <span id="page-5-0"></span>**Agenda**

Nadat u bent ingelogd, zult u doorverwezen worden naar het agenda scherm. Hier ziet u in één oogopslag alle opkomende evenementen.

U kunt vanuit dit scherm er voor kiezen om naar het hoofdmenu te gaan of om meer agenda opties te weergeven.

### <span id="page-5-1"></span>**Agenda opties**

<span id="page-5-2"></span>Als u op een evenement klikt, dan verschijnt het scherm dat is weergegeven aan de rechterkant. Hier wordt de gedetailleerde informatie van het evenement weergegeven zoals de locatie, datum en aanvang.

Onder het kopje aanmelden kunt u ervoor kiezen om uzelf aan te melden voor het evenement. Dit doet u eenvoudig door op het knopje naast 'Aanwezig?' te klikken. Het balkje zal vervolgens groen worden, net zoals weergegeven in het scherm rechts.

Als het toegestaan is om meerdere personen mee te nemen naar het evenement, dan kunt u aangeven met hoeveel personen u het evenement zal bijwonen. U vult eenvoudig het aantal personen in, in het tekstvlak naast 'aantal personen'. Het kan zijn dat er limiet bestaat voor het aantal introducees die een lid kan uitnodigen voor een evenement.

**! Let op dat iOS gebruikers na het aan of afmelden nog op pijltje terug (links boven) moeten klikken om de gegevens op te slaan. Als u de App gelijk sluit zonder terug te gaan zijn de gegevens niet opgeslagen.**

**!** Let op dat 1 persoon betekent dat u alleen komt. 2 personen betekent dat u één introducé meeneemt, enzovoort.

Tenslotte kunt u ervoor kiezen om het evenement toe te voegen aan uw persoonlijke agenda. Dit doet u eenvoudig door op het blauwe plusje rechtsboven in het scherm te klikken.

**!** Let op dat u de applicatie wel toegang geeft tot uw agenda. Dit kunt u instellen bij de algemene instellingen van uw smartphone.

6

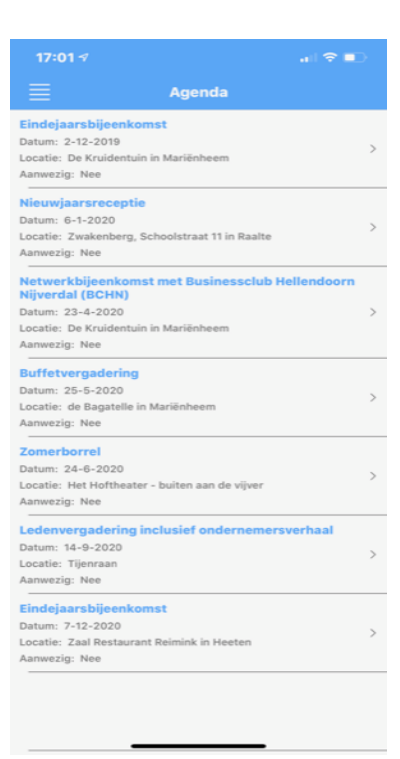

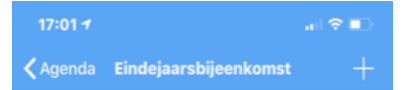

#### **INFORMATIE**

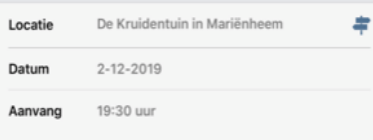

Een financiële terugblik op 2019 en een vo lef handige fiscale tips om het jaar mee af te sluiten. Op cember worden de ci Aanvang 19.30 uur, inloop vanaf 19.15 uur. Locatie: De Krui  $\overline{1}$ 

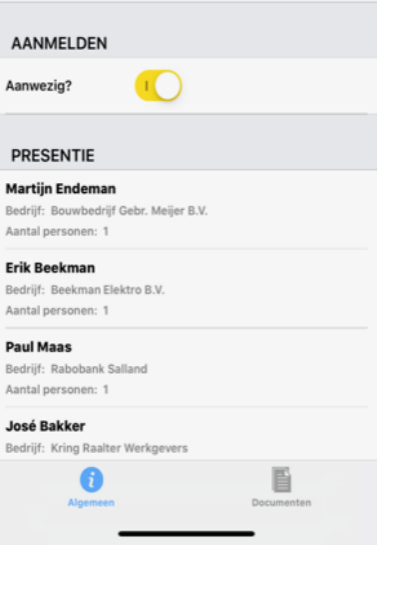

## <span id="page-6-0"></span>**Nieuws**

In het nieuwsscherm ziet u de nieuwsberichten. U kunt de inhoud van de nieuwsberichten eenvoudig weergeven door op het nieuwsbericht te klikken.

**!** Let op, u kunt zelf geen nieuwsberichten toevoegen. Dit doet de beheerder van uw club.

U kunt terug naar het menuscherm gaan door op het  $\equiv$ icoontje te klikken dat linksboven in het scherm weergegeven is. Zodra u hierop klikt wordt u doorverwezen naar het menuscherm.

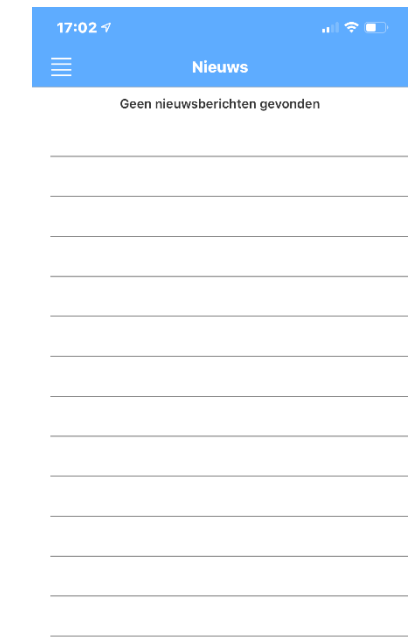

 $\overline{\phantom{0}}$ 

ſ

### **Leden**

<span id="page-7-0"></span>In het ledenscherm ziet u alle clubleden op een rij. Als u op een clublid klikt, dan zullen de gegevens van dat clublid zichtbaar worden. Zoals weergegeven in het scherm helemaal rechts.

Als u op het telefoonnummer van het lid klikt, dan wordt u doorverwezen naar het bel scherm van uw telefoon en zult u ook gelijk deze persoon bellen.

Als u op het e-mailadres klikt, dan wordt u doorverwezen naar een 'nieuwe e-mail' scherm via uw eigen e-mail applicatie.

Via het plusje rechtsboven, kunt u in één druk op de knop de persoonsgegevens van het clublid toevoegen aan uw eigen adresboek.

Door op het icoon te klikken wordt de google maps pagina geopend met daarin de adreslocatie van een lid.

U kunt terug naar het menuscherm gaan door op het  $\equiv$  icoontje te klikken dat linksboven in het scherm weergegeven is.

Zodra u hierop klikt wordt u doorverwezen naar het menuscherm.

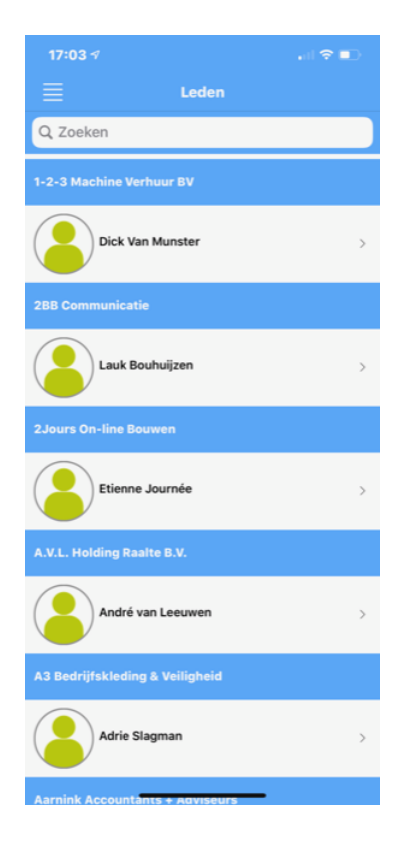

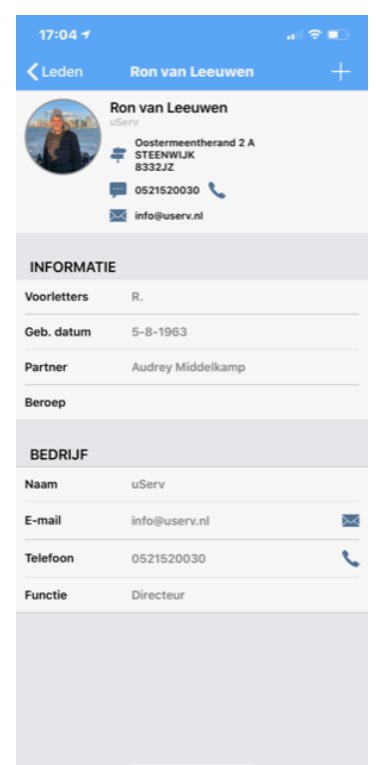

## <span id="page-8-0"></span>**Bedrijven**

In het bedrijvenscherm ziet u alle aangesloten bedrijven op een rij. Als u op een bedrijf klikt, dan zullen de gegevens van het bedrijf zichtbaar worden. Zoals weergegeven in het scherm rechts.

Door een bedrijf te selecteren zal een pagina worden getoond met de detailgegevens van het bedrijf.

Als u op het telefoonnummer van het bedrijf klikt, dan wordt u doorverwezen naar het bel scherm van uw telefoon en zult u ook gelijk het bedrijf bellen.

Als u op het e-mailadres klikt, dan wordt u doorverwezen naar een 'nieuwe e-mail' scherm via uw eigen e-mail applicatie.

Door op het icoontje **rechtsonder** in het scherm te klikken krijgt u een overzicht van alle leden die bij een bedrijf horen.

Door op het icoon te klikken wordt de google maps pagina geopend met daarin de adreslocatie van een lid.

U kunt terug naar het menuscherm gaan door op het icoontje te klikken

dat linksboven in het scherm weergegeven is. Zodra u hierop klikt wordt u doorverwezen naar het menuscherm.

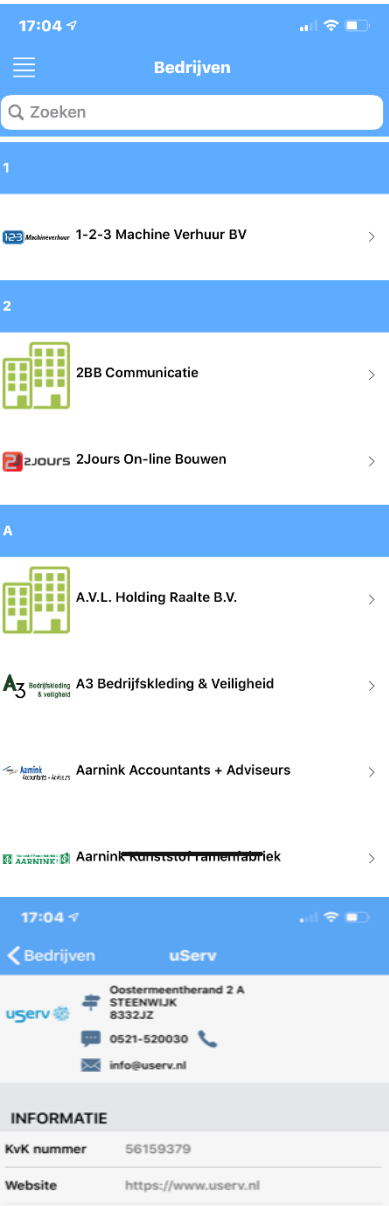

### Voor software op maat

Dankzij jarenlange ervaring is uServ een toonaangevend automatiseringsbedrijf, gespecialiseerd in software ontwikkeling op maat, die uw bedrijfsprocessen en wensen optimaal ondersteunen. Tot op heden hebben wij verschillende softwa men ontwikkeld. Bijvoorbeeld systemen voor docur beheer, verzekeringspolissen, en vaccinatie systemen binnen ziekenhuizen

Onze professionals werken in kleine teams die bestaan uit software engineers, functioneel ontwerpers en grafisch erpers. Deze hoogopgeleide professionals zorgen s u voor het beste resultaat. uServ ontwikkeld voornamelijk web gebaseerde producten. Daarnaast ontwikkelen wij steeds meer

> $\mathbf G$ 业

# <span id="page-9-0"></span>**Notulen**

Onder Notulen vind u een lijst met documenten die door de beheerder is toegevoegd en kan worden ingezien door een artikel te selecteren.

Documenten van diverse formaten Grafisch, PDF, office worden ondersteund.

U kunt terug naar het menuscherm gaan door op het  $\equiv$ icoontje te klikken dat linksboven in het scherm weergegeven is. Zodra u hierop klikt wordt u doorverwezen naar het menuscherm.

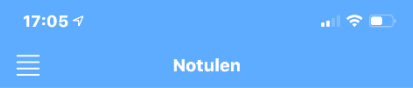

Geen documenten gevonden

## <span id="page-10-0"></span>**Info**

In het infoscherm ziet u algemene clubinformatie weergegeven.

Door op het icoontje rechtsonder in het scherm te klikken krijgt u een overzicht van het bestuur van KRW.

U kunt terug naar het menuscherm gaan door op het  $\equiv$ icoontje te klikken dat linksboven in het scherm weergegeven is. Zodra u hierop klikt wordt u doorverwezen naar het menuscherm.

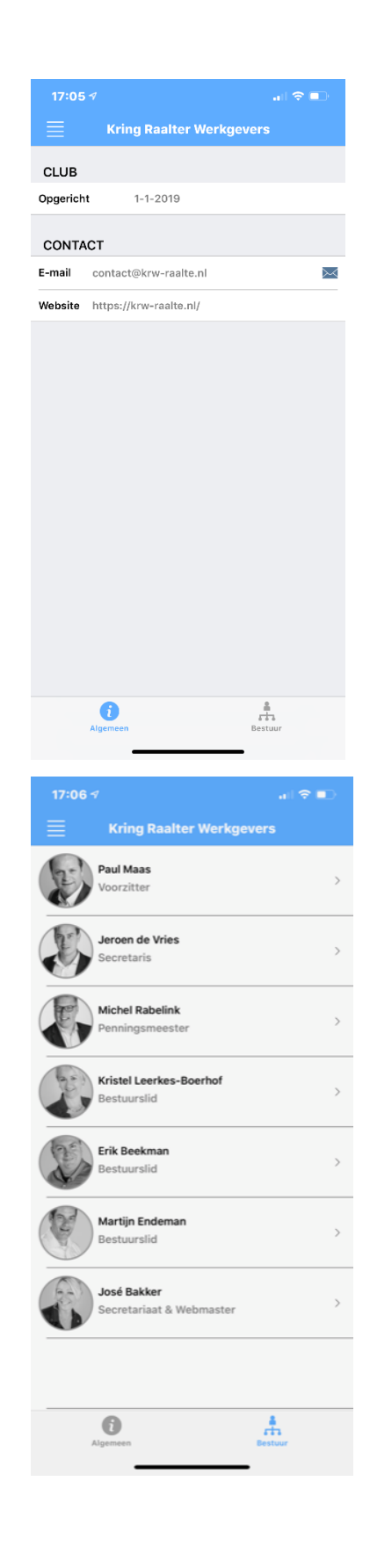

## <span id="page-11-0"></span>**Veel gestelde vragen**

*Hier kunt u verwijzingen naar veel gestelde vragen vinden.*

**Wat is de standaard pincode voor de App?**

De pincode is voor alle leden standaard ingesteld op 0000, deze is te wijzigingen in het accountscherm.

**Door welke besturingssystemen wordt de App ondersteund?** De KRW app wordt ondersteund door Apple en Android.

**Hoe komt het dat mijn smartphone/tablet de KRW App niet ondersteund?** De applicatie wordt ondersteund op uw iPhone/iPad mits u beschikt over IOS 7.1 of nieuwer. Voor uw Android telefoon/tablet geldt Android 3.0 of nieuwer.

**Werkt de KRW App ook op mijn tablet?** De applicatie is beschikbaar voor uw iPad of Android tablet.

**Hoe voeg ik evenementen toe aan de agenda?** De beheerder van de club kan via een speciaal ontwikkel portaal evenementen toevoegen aan de agenda. Alle leden kunnen deze evenementen vervolgens zien in de agenda van hun KRW App.

**Hoe voeg ik evenementen vanuit de app toe aan mijn persoonlijke agenda?** Via het plusje dat rechts bovenin bij het evenement staat, kunt u eenvoudig het evenement toevoegen aan uw persoonlijke digitale agenda. Dit wordt ook uitgelegd in het hoofdstuk Agenda.

**Kan ik ook aangeven dat ik een partner meenemen naar een evenement?** Dat kan, Als beheerder kunt u bij een agenda-item aangeven of het is toegestaan om met meerdere personen het evenement bij te wonen.

### **Hoe wijzig ik mijn eigen persoonsgegevens?**

U kunt uw eigen persoonsgegevens wijzigen door op uw foto te klikken in het menuscherm. Voor meer informatie hierover kunt u het beste even het hoofdstuk 'Menu' doornemen.